2. Long touch a file. A menu will pop up. There are options of Delete File, Rename File, Copy File, Move(Cut) File and E m a il F i l e .

3. Long touch a folder. A menu with options of Delete Folder, Rename Folder, Copy Folder, Move(Cut) Folder, Zip Folder, Paste into folder and Extract here.

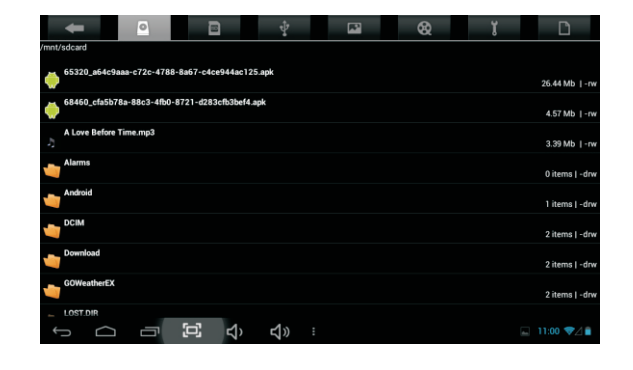

### **Transmit Files**

1. Connect the device and a computer with a USB cable.

2. A tip saying USB connected will appear in the status bar in the lower right corner. Touch it and you will go to the screen where there is a Turn<br>on USB storage button. Touch the button.

3. Now you can transmit files between the device and computer.

4. When a tablet is connected as a USB storage to a PC, most APPS can't run. So after file transmission, you must disconnect it from the PC. In the USB mass storage screen, touch Turn off USB storage button. And then click  $\bullet$  in the taskbar of the computer to safely delete USB mass storage device drivers.

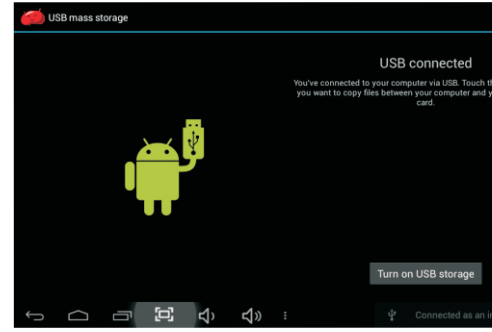

### Camera

To take pictures and videos, touch the Camera icon on desktop or in APPS. When camera opens, you can touch the round button in the middle right to take a picture or start a video recording.

To change between the front and back cameras, firstly touch the button on top right and then touch the cam button in the popped up buttons in the middle. To change between picture-taking and video-recording modes, touch the lower right cam button to know.

You can view photos and videos you take with Camera in the Super-HD Player.

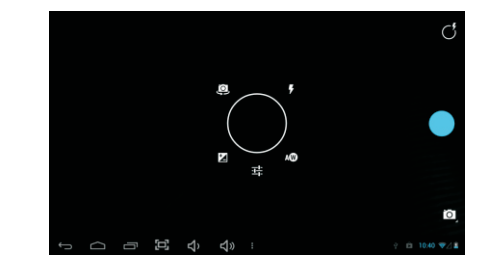

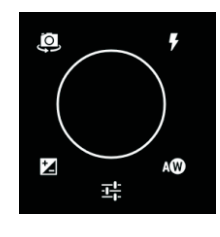

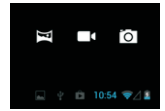

### **USER MANUAL**

This equipment has been tested and found to comply with the limits for a Class B digital device, pursuant to Part 15 of the FCC Rules. These limits are designed to provide reasonable protection against harmful interference in a residential installation. This equipment generates uses and can radiate radio frequency energy and, if not installed and used in accordance with the instructions, may cause harmful interference to radio communications. However, there is no guarantee that interference will not occur in a particular installation. If this equipment does cause harmful interference to radio or television reception, which can be determined by turning the equipment off and on, the user is encouraged to try to correct the interference by one or more of the following m easures:

- -- Reorient or relocate the receiving antenna.
- -- Increase the separation between the equipment and receiver.

-- Connect the equipment into an outlet on a circuit different from that to which the

receiver is connected.

-- Consult the dealer or an experienced radio/TV technician for help.

# **File Manager**

1. Touch the File Manger icon. You will see from left to right at the top of the screen command buttons of back, internal storage, external SD-card, USB, Image, Video, tool box and copy-paste.

### **F C C Warning Statement**

Changes or modifications not expressly approved by the party responsible for compliance could void the user's authority to operate the equipment.

4. How to cut a file to a folder? Long touch the file. Touch Move(Cut) File in the popped-up menu. Long touch the folder where you want to move the file to. Touch Paste into folder.

5. How to copy several files to a folder once? Touch the copy-paste in the top-right corner. Select files you want to copy one by one. Touch Copy in the menu at the bottom. Click the folder where you want to copy the file to. Touch again the copy-paste in the top-right corner. Touch Paste in the menu at the bottom.

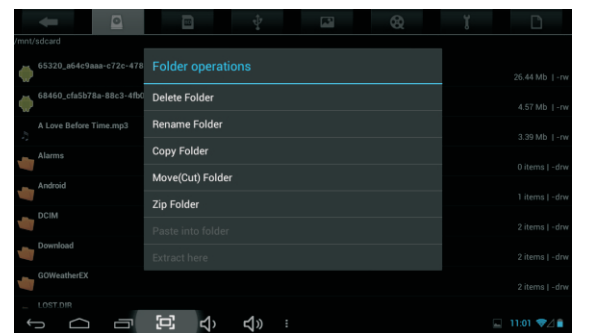

# **System Icons**

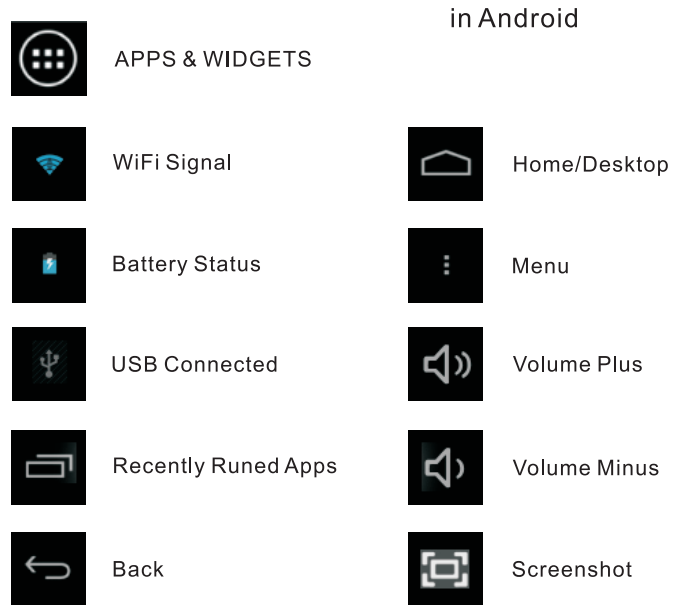

# WiFi

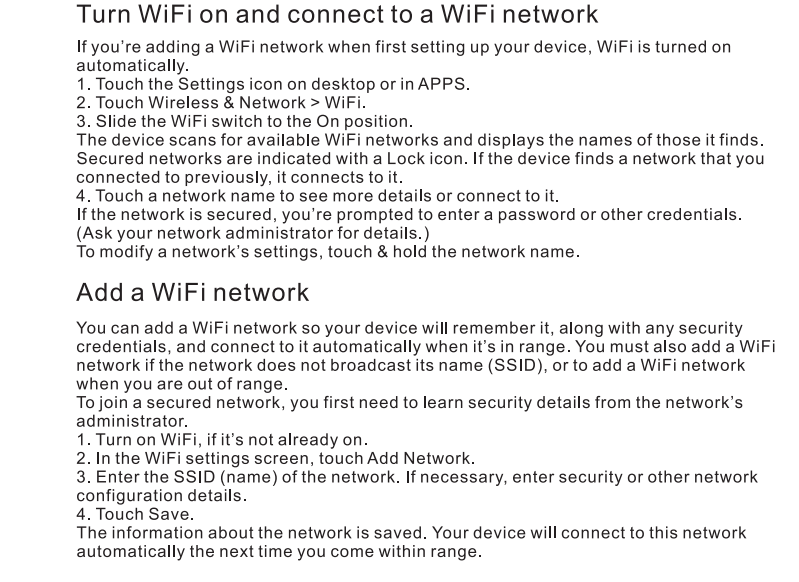

# Music / Video

Touch the Music icon in APPS. There are options of Artists, Albums, Songs, Playlists and Now playing in the screen

Choose a music you love and touch to play.

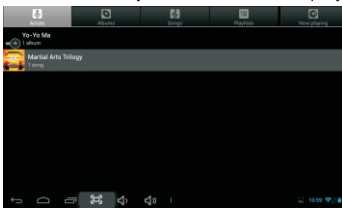

Touch the Super-HD Player icon in APPS. Then you can play a video or view a picture in the tablet.

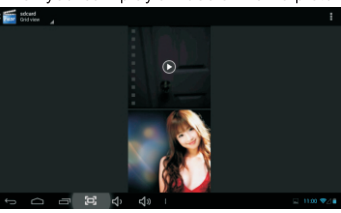

Search the keyword "red-cyan 3D" on <u>www.youtube.com.</u><br>There will plenty of 3D videos coming out. With a pair of 3D<br>Glasses, you can enjoy all of them.